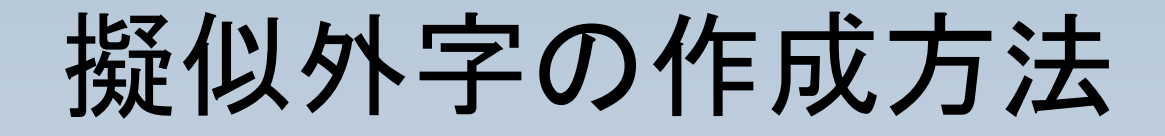

### 庁内共通で使用している 外字以外の字形を、擬似 的に作成する方法をご紹 介します。

まずDrawを起動します。

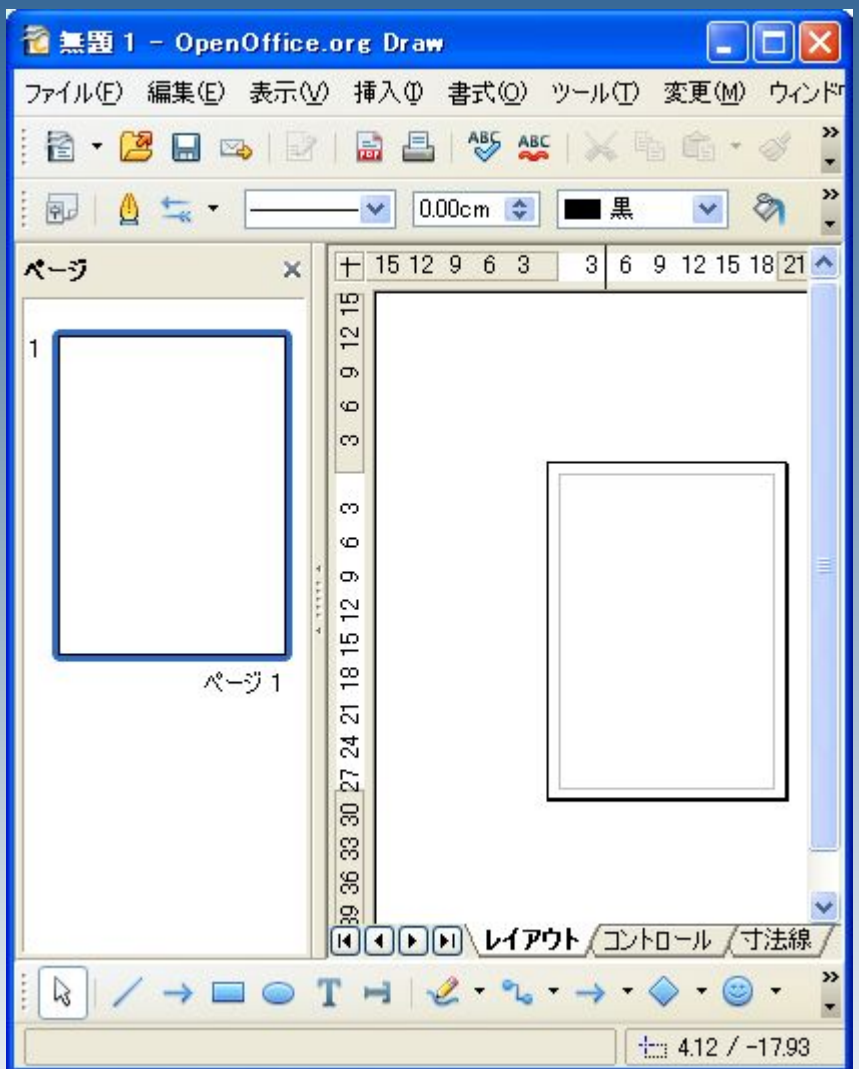

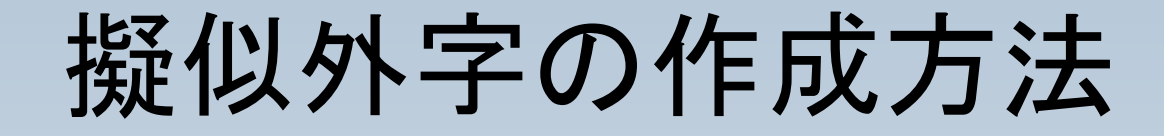

## テキストボックスを挿入し、 文字を入力します。

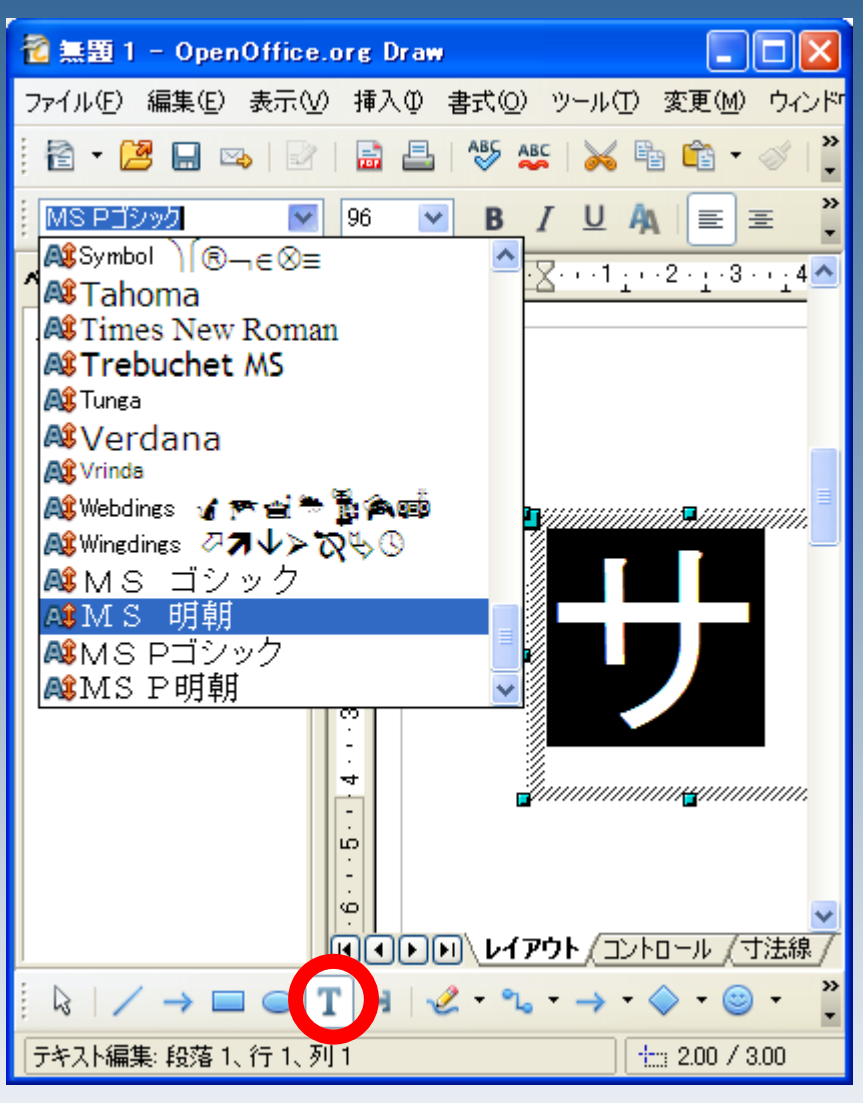

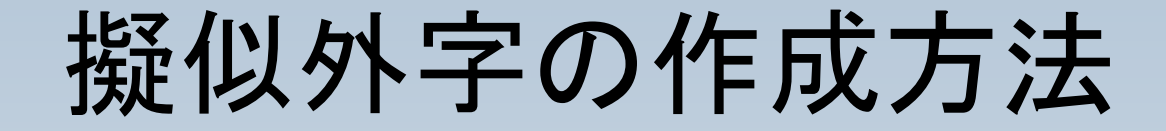

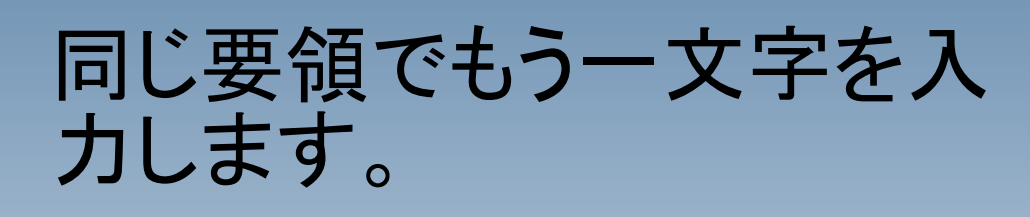

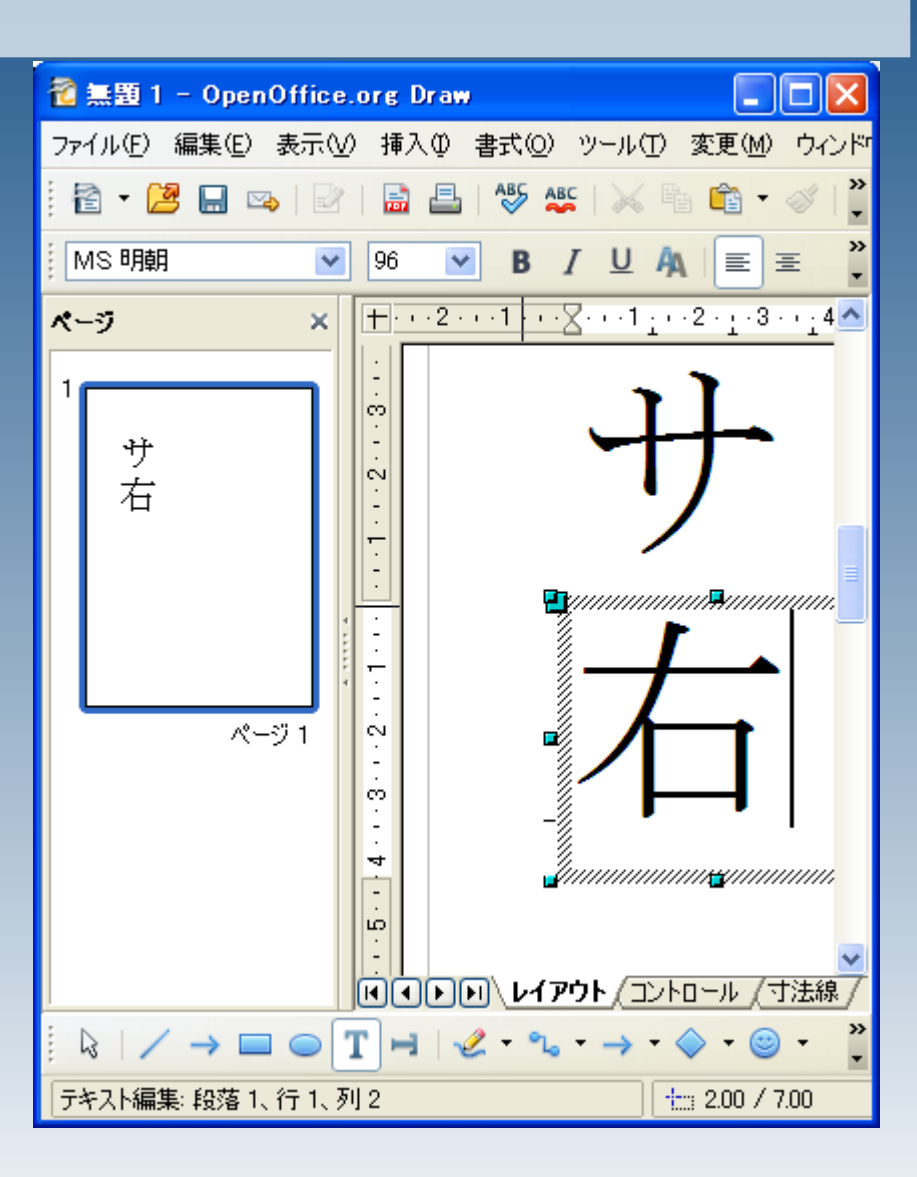

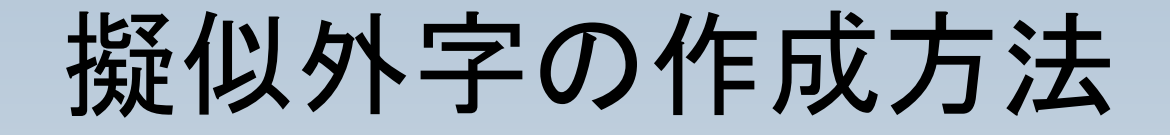

作成した文字を右クリック し、 変換>多角形に変換 と選択します。

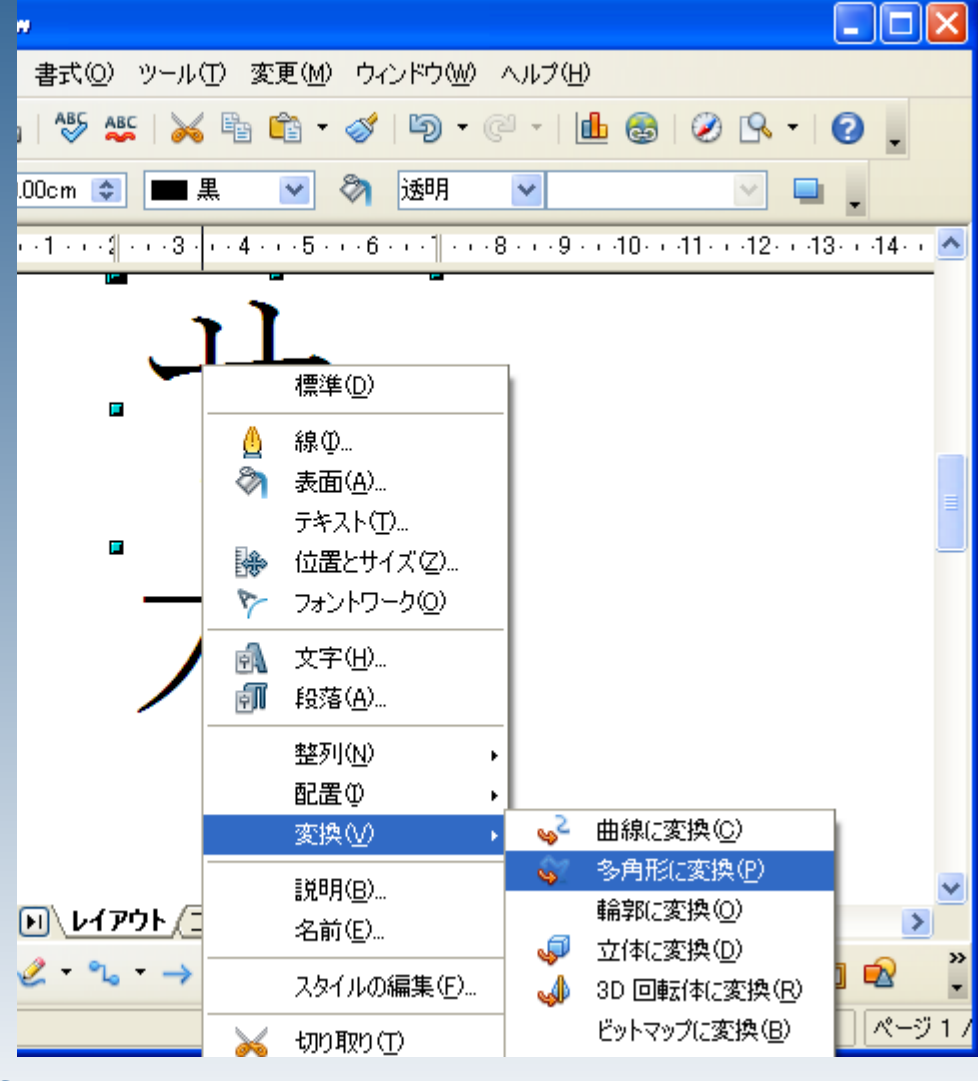

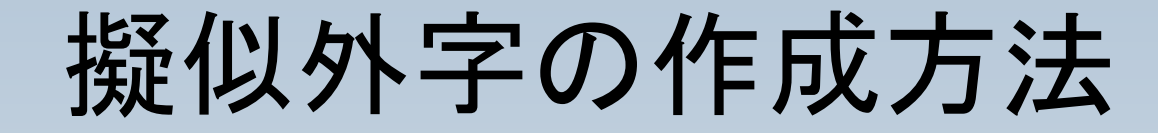

# 文字が線形データに変換 されます。

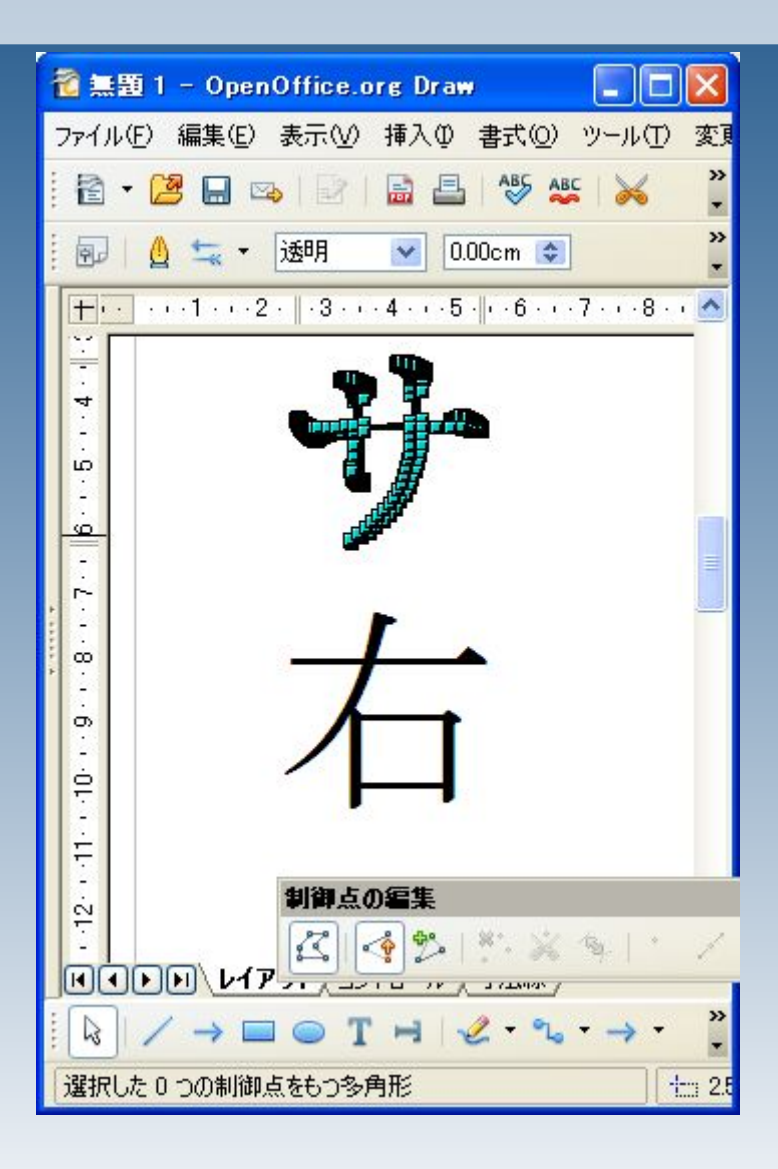

擬似外字の作成方法

### 縦横の比率を調整するた め、「制御点の編集」の チェックを外します。

## 細部の調整は後で行いま す。

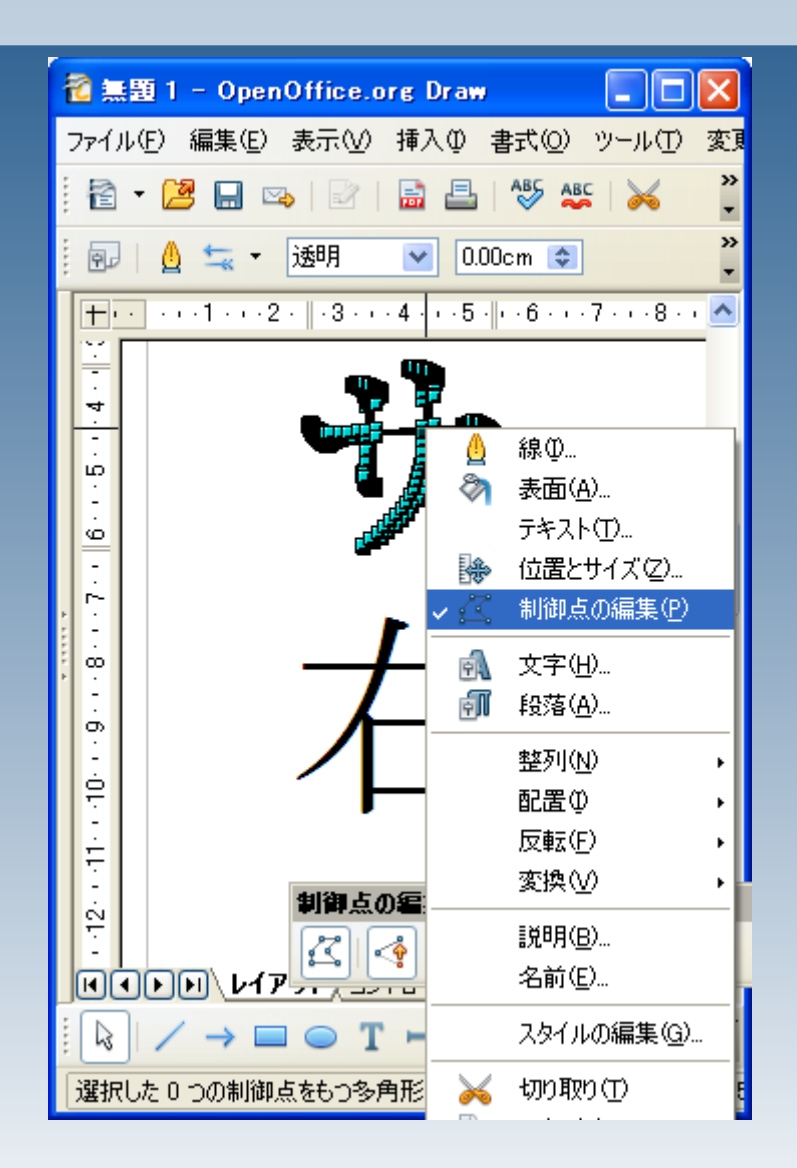

擬似外字の作成方法

### 緑の点が表示されますの で、くさかんむりにするの に調度いい程度に縦横幅 を調整します。

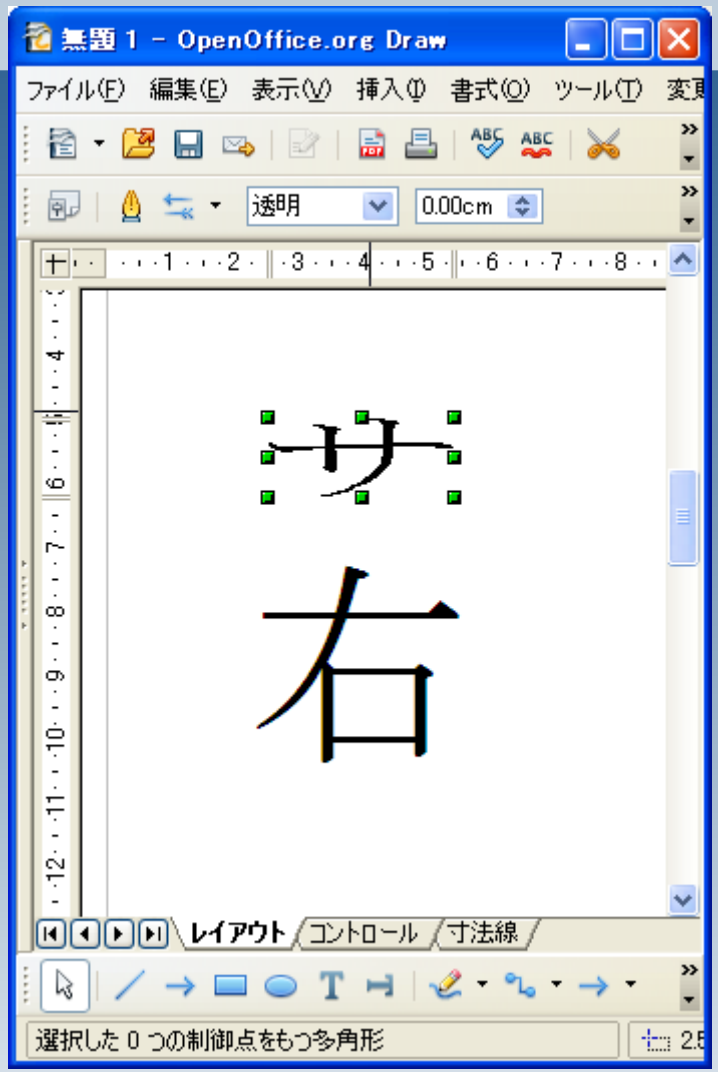

擬似外字の作成方法

### 同じ要領で、「右」について も 多角形に変換し、縦幅を 調整してください。

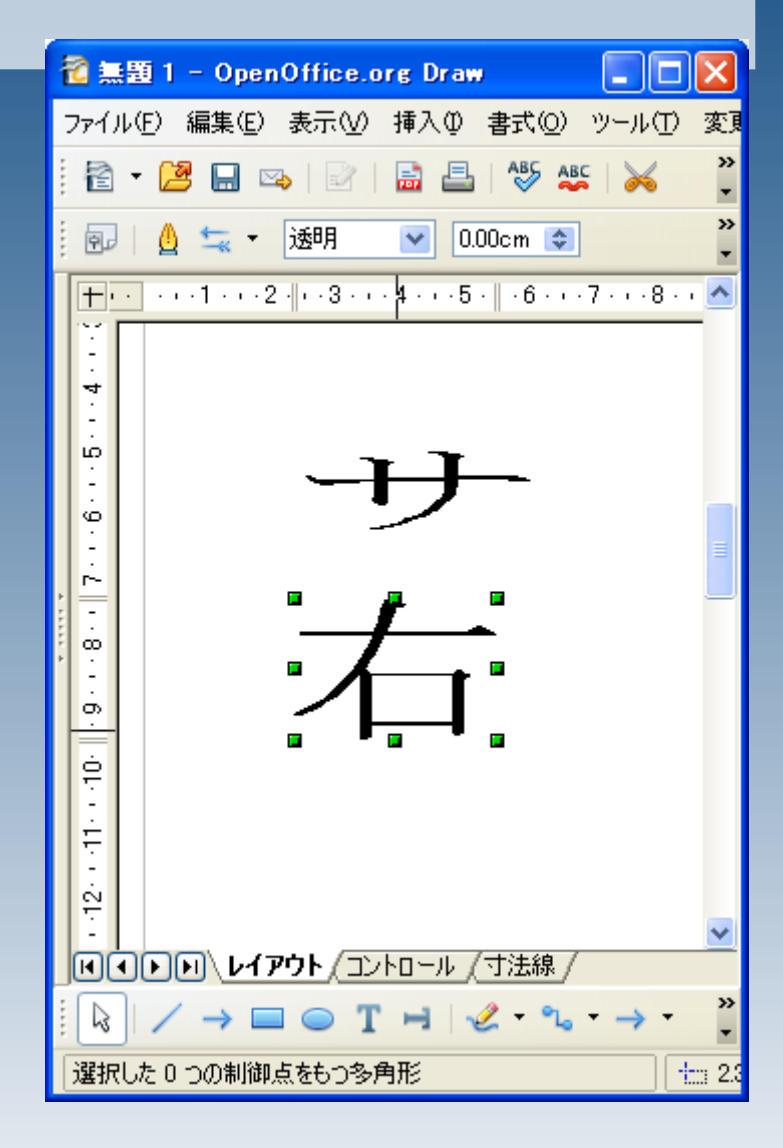

擬似外字の作成方法

### 並べてみると、草かんむり が少々、「右」に重なってし まいます。

草かんむりの形を調整し て重なりを解消します。

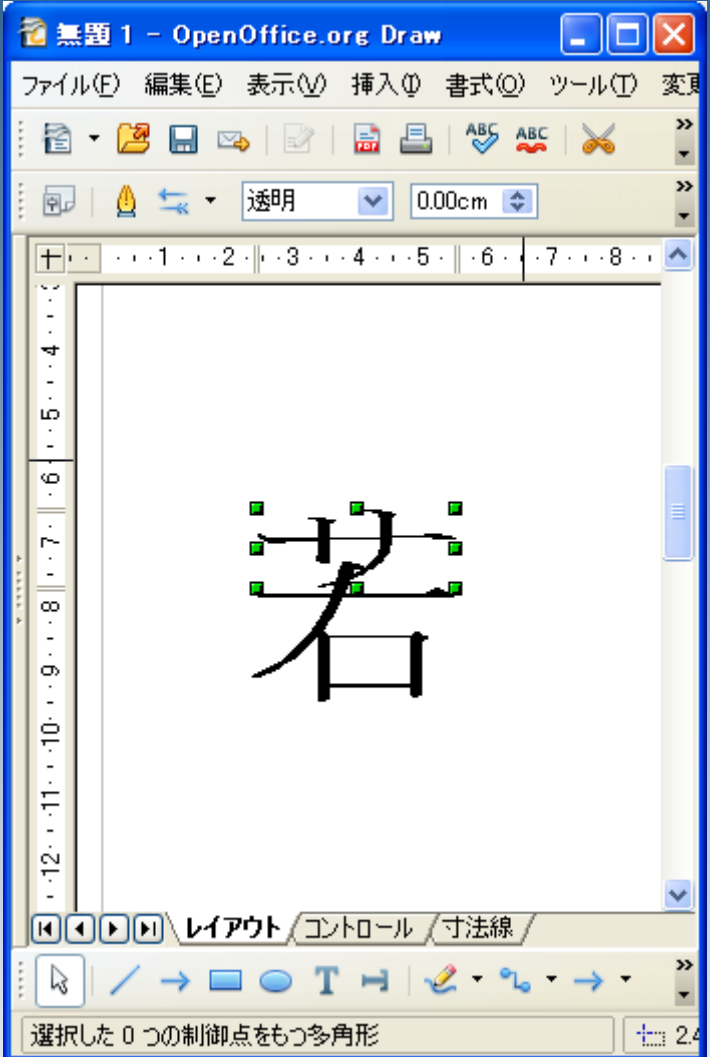

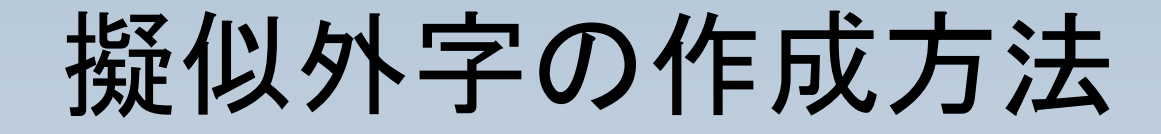

#### 右クリック>制御点の編集 をクリックして制御点の編 集状態にします。

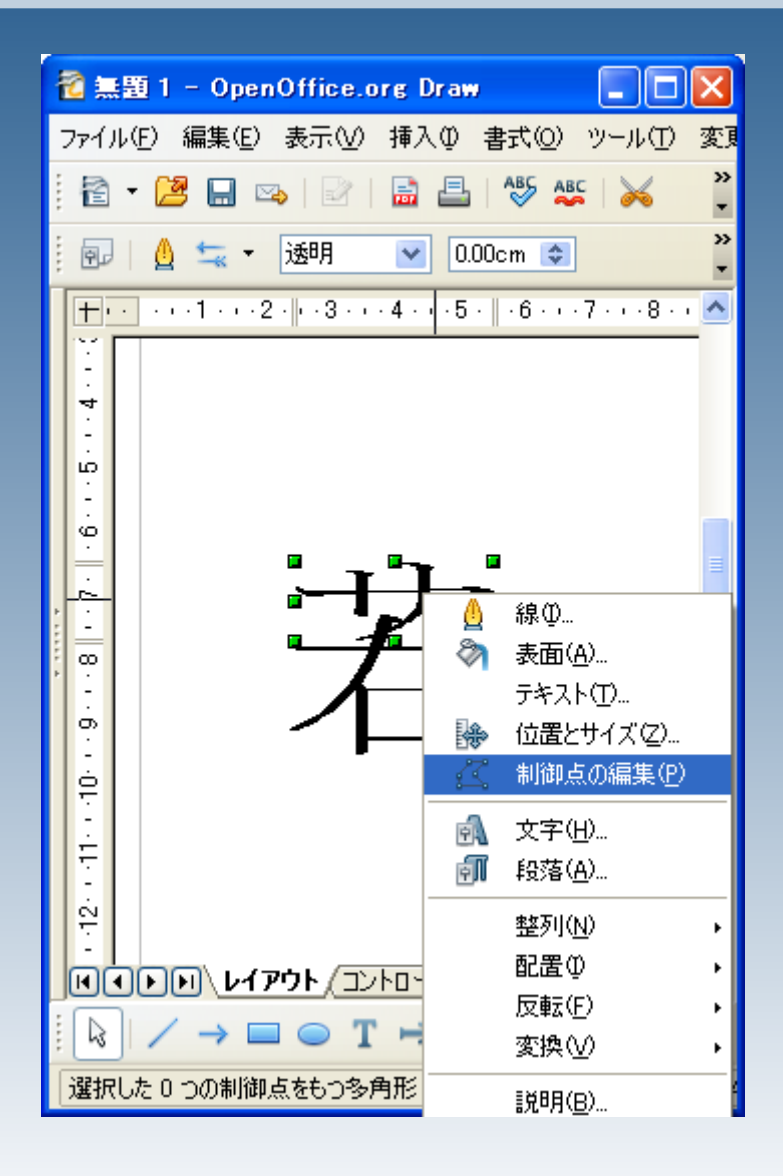

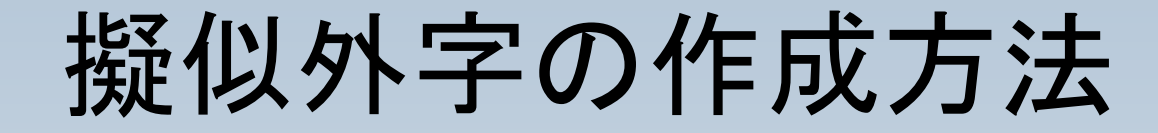

## 不要な制御点をマウスで 選択します。

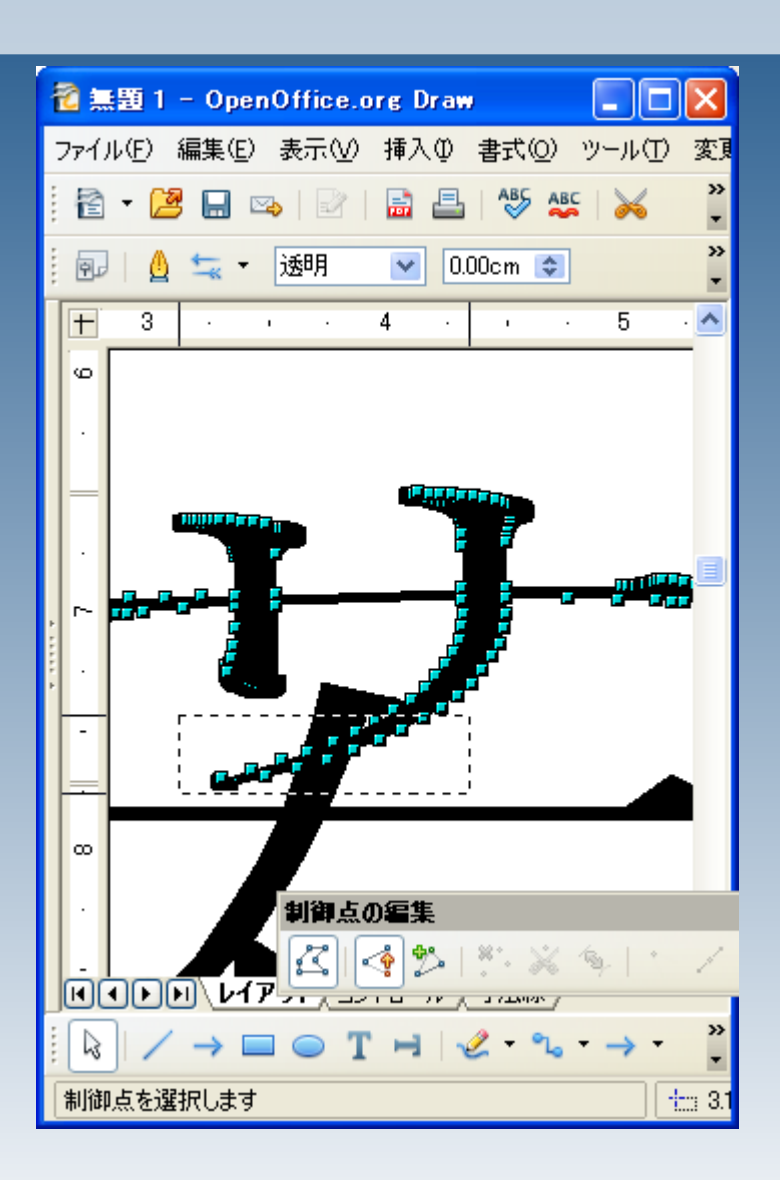

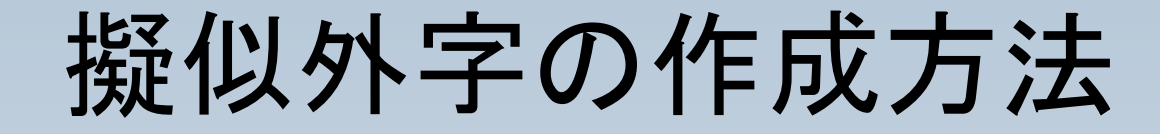

### 制御点の削除 をクリックします。

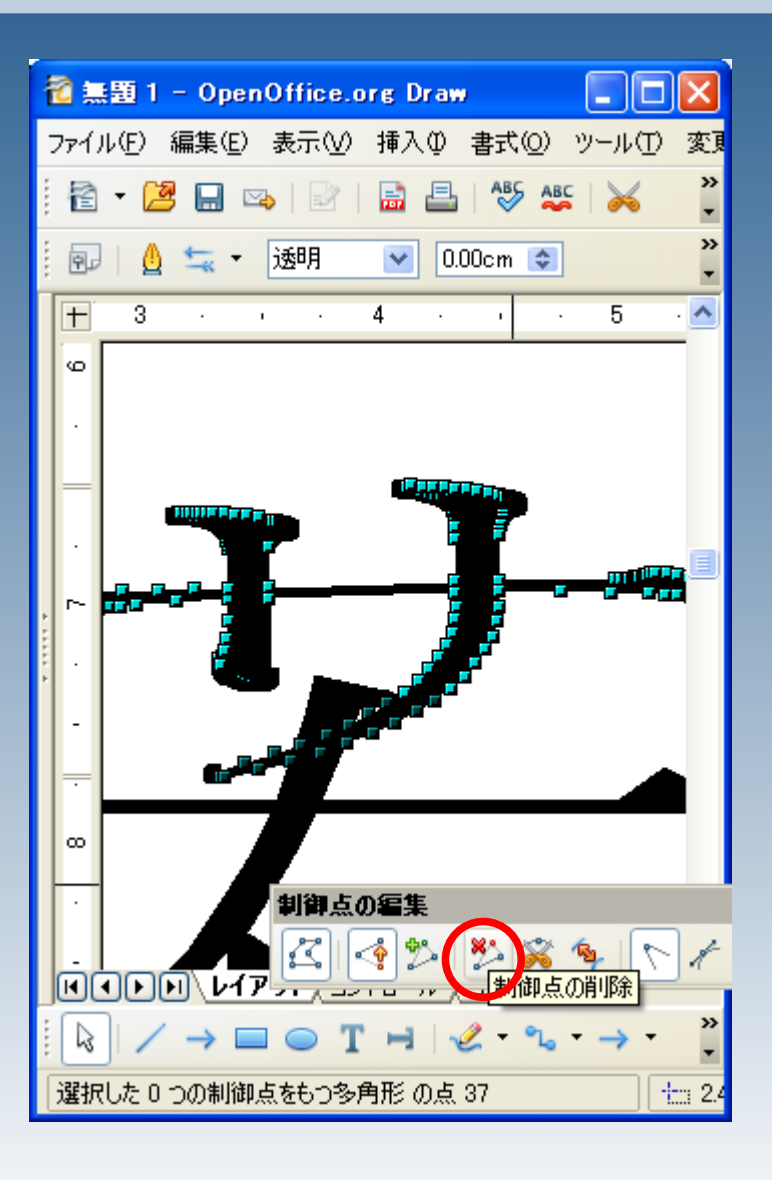

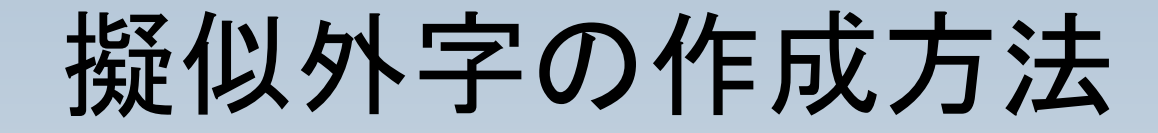

# 長かった部分が削除され ました。

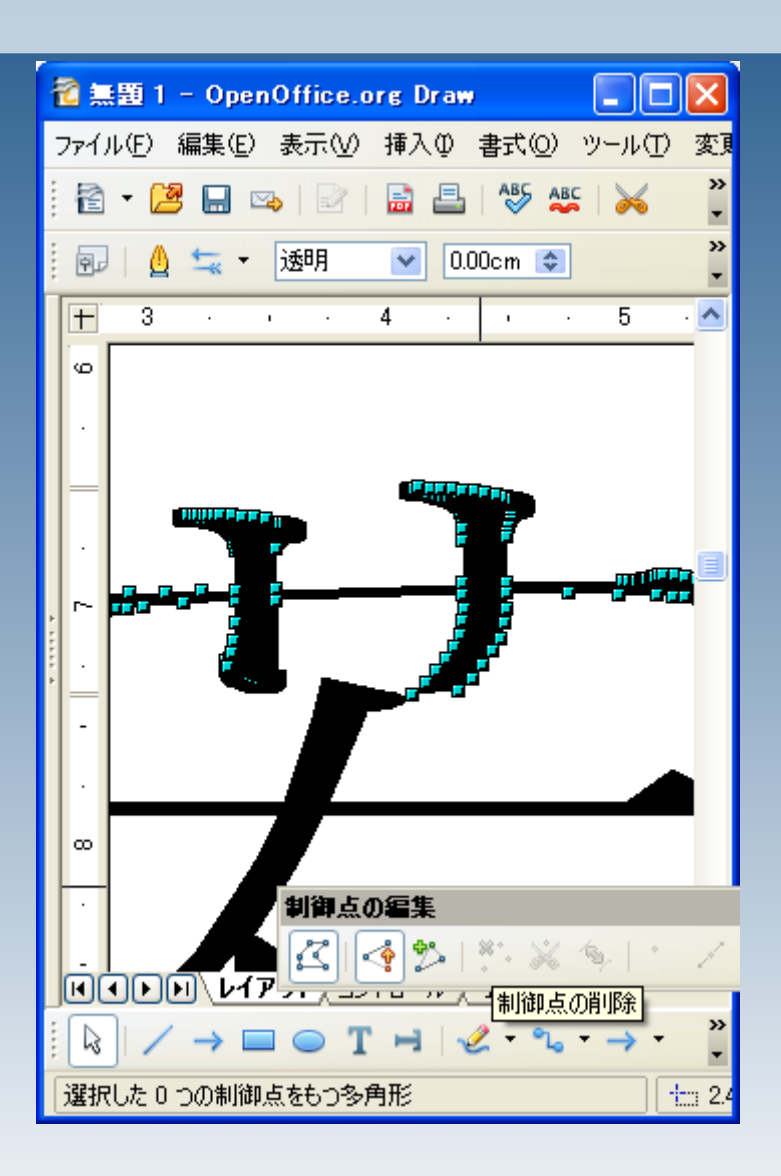

擬似外字の作成方法

個々の制御点を移動して 形を調整します。 制御点を移動する際 は、Ctrlを押しながらマウ スを操作すると、滑らかに 移動することが出来ます。

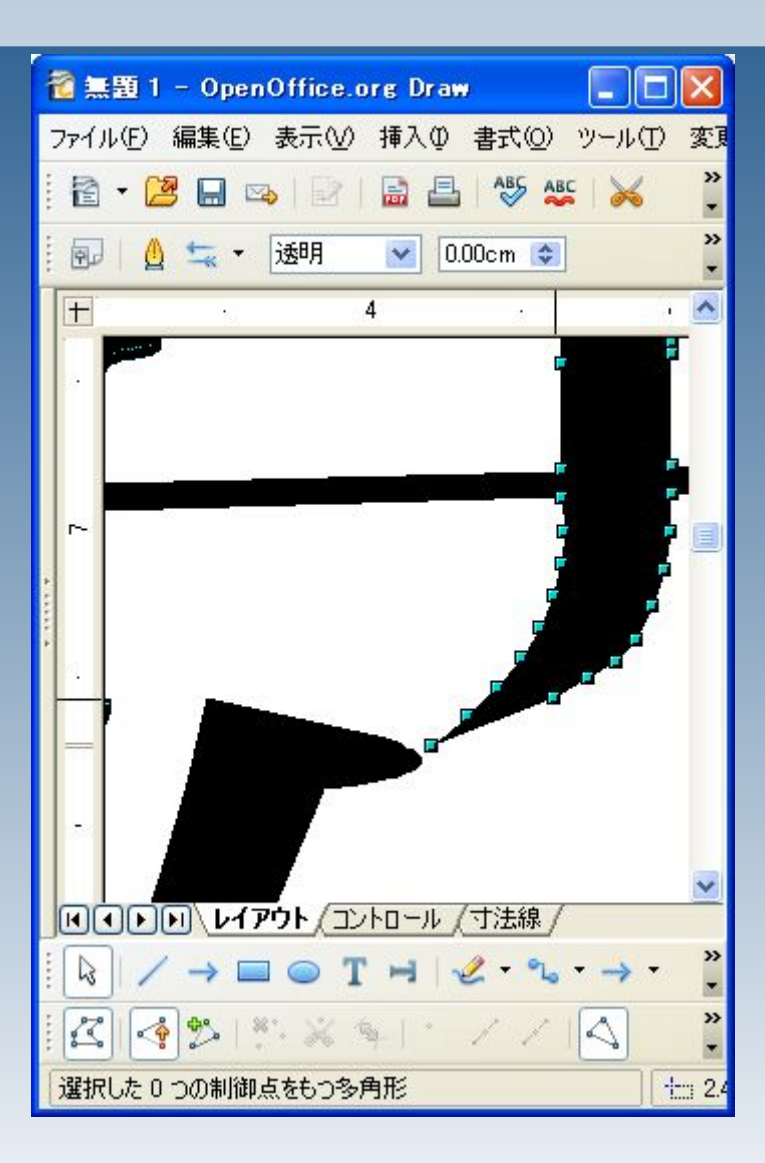

# 擬似外字の作成方法

LO<sub>1</sub>

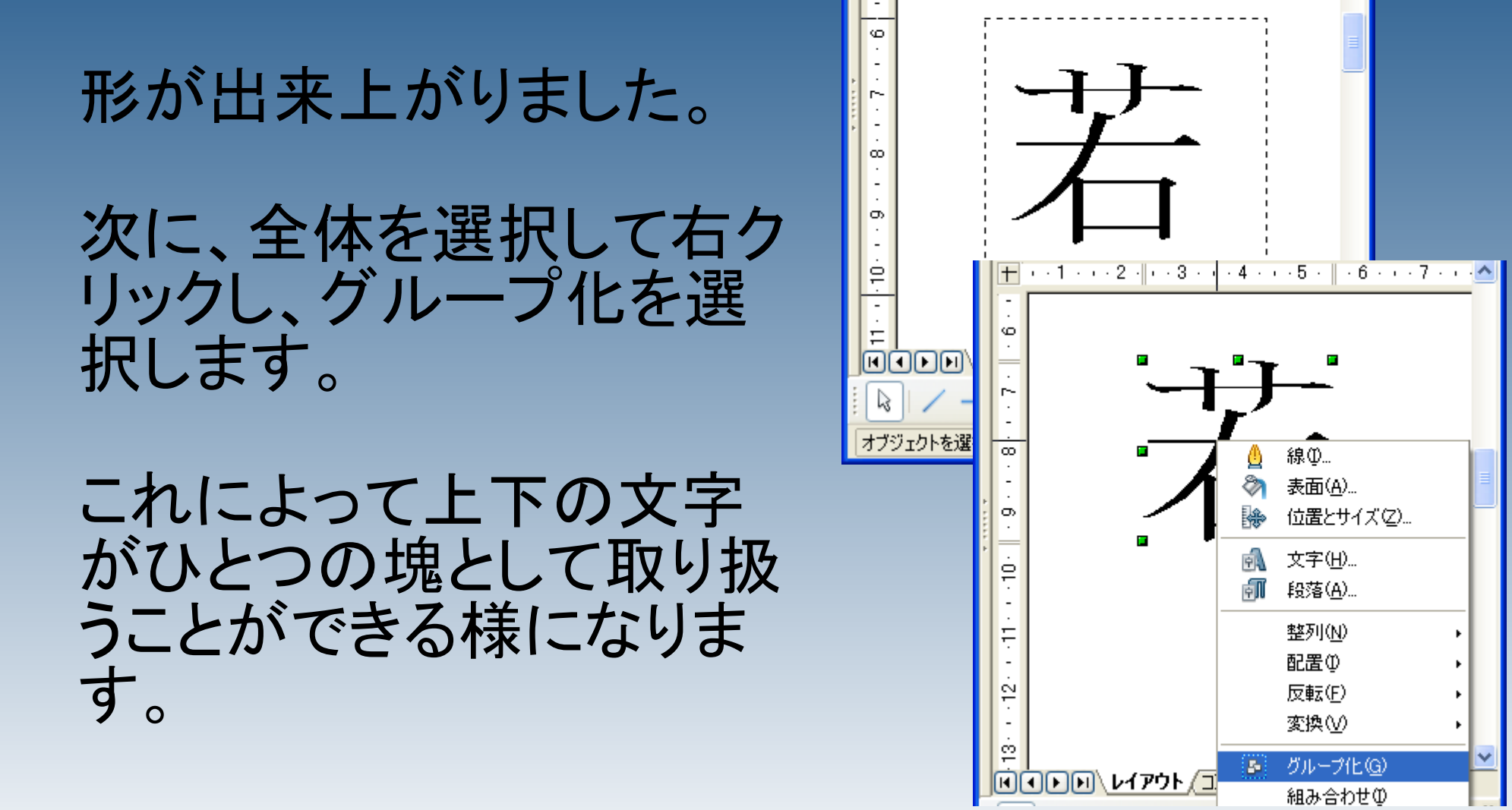

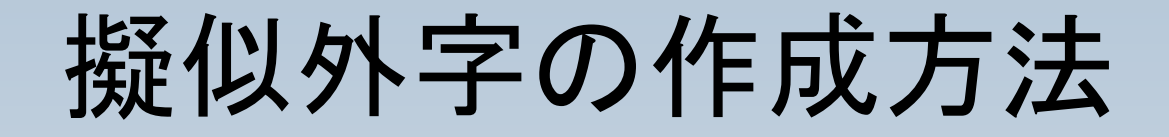

### 次に、作成した文字を Writerなどで使用できるよ うに、ギャラリへの登録を 行います。

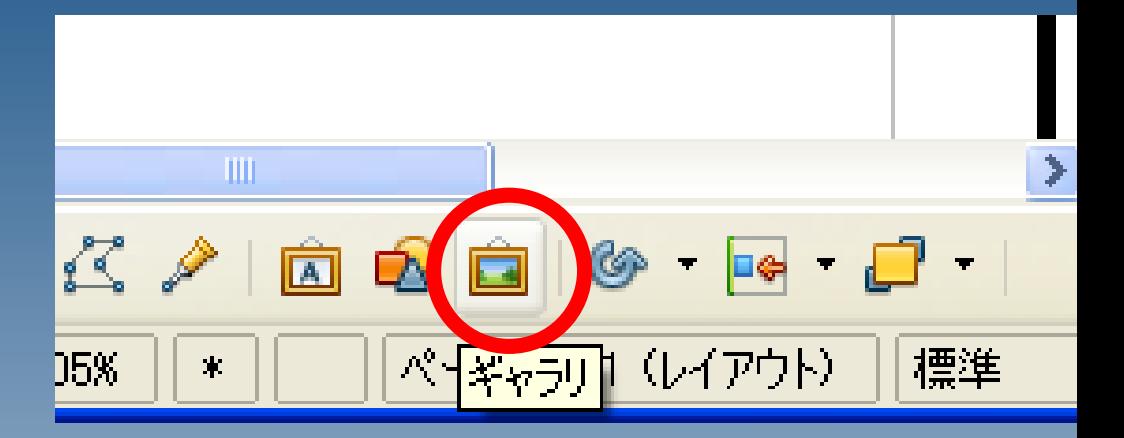

ギャラリをクリックして下さ い。

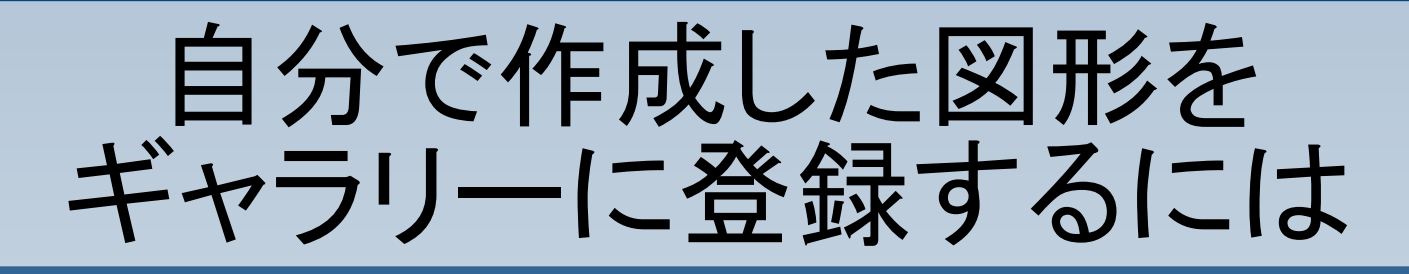

### ギャラリの一覧が表示 されます。

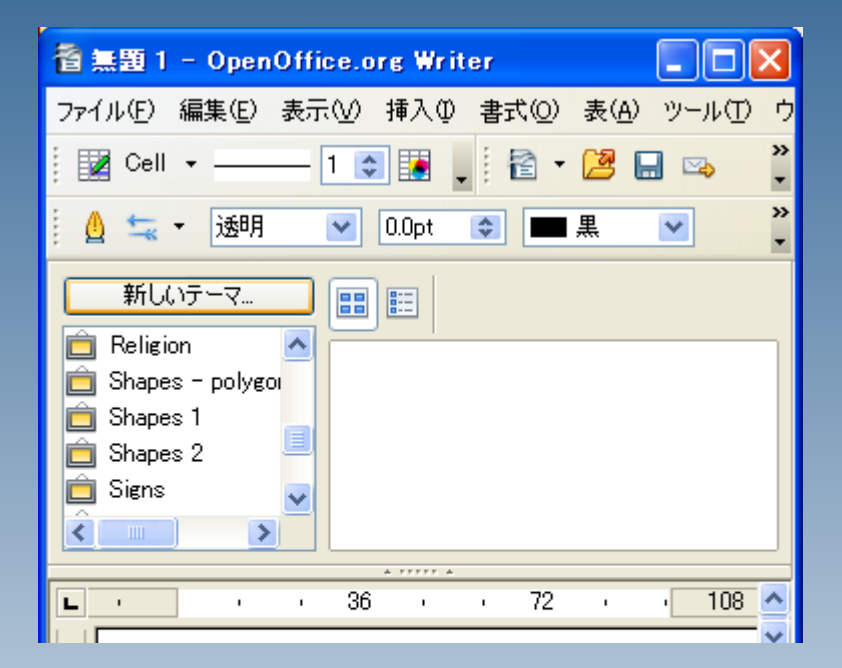

# 自分で作成した図形を ギャラリーに登録するには

### 一覧内に、自分用の場 所を作成します。

メニューの下に、ギャラ リ一覧が表示されます ので、「新しいテーマ」 をクリックします。

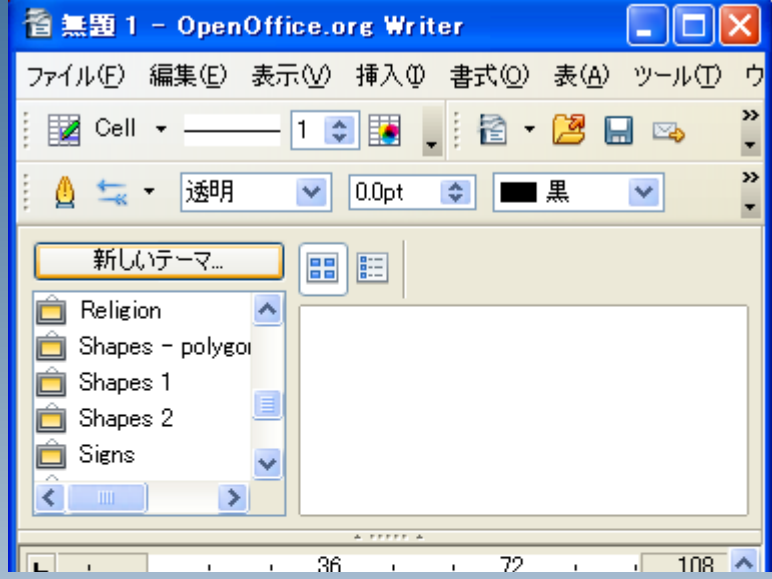

# 自分で作成した図形を ギャラリーに登録するには

# 名前を入力します。

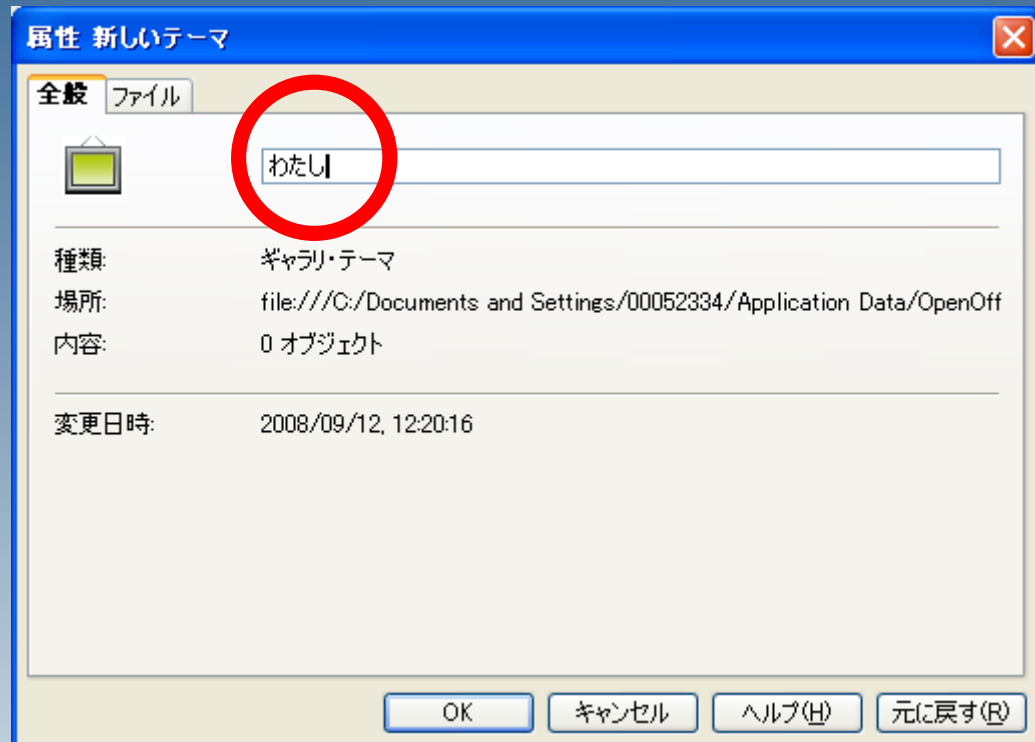

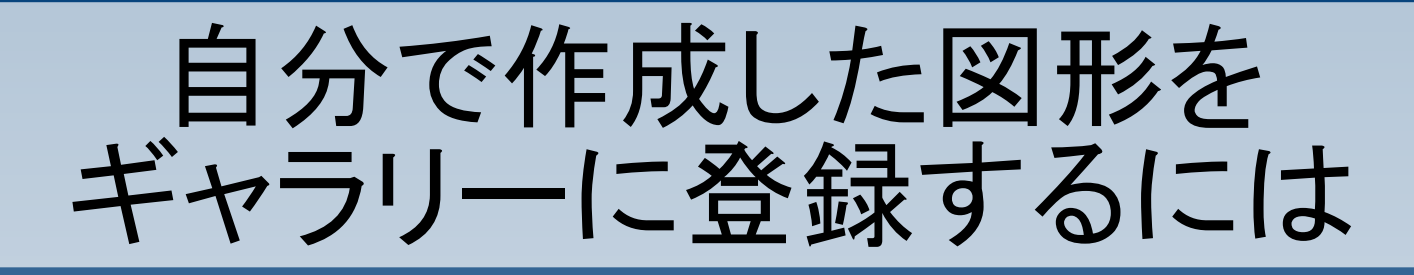

### オリジナルのギャラリ (保管場所)が作成でき ました。

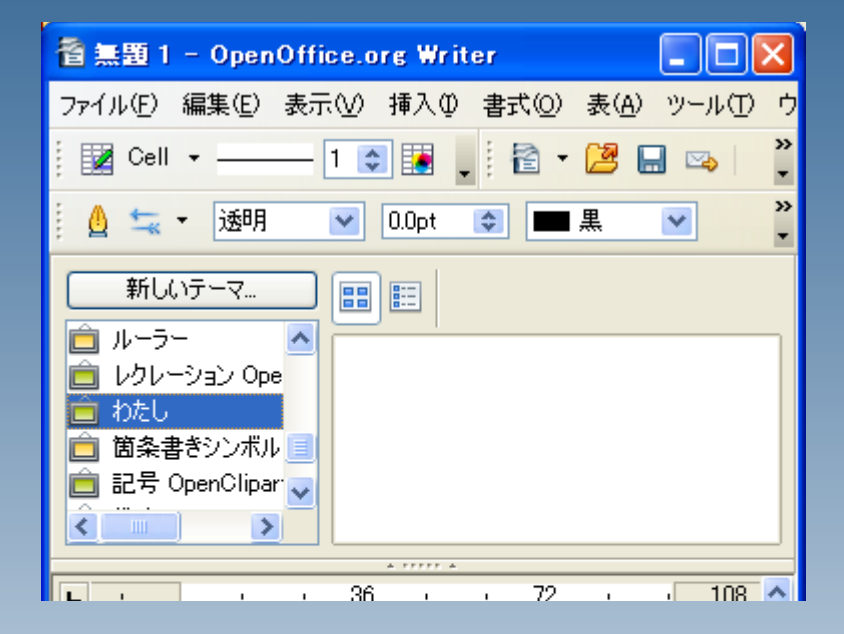

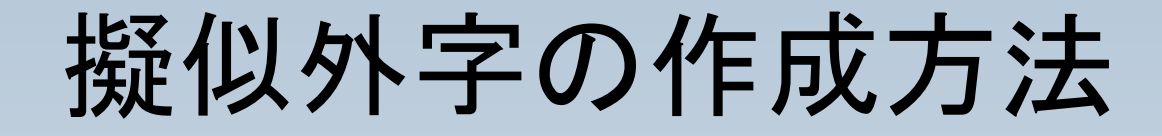

作成した文字をマウスでド ラッグし、ギャラリに移動し てください。

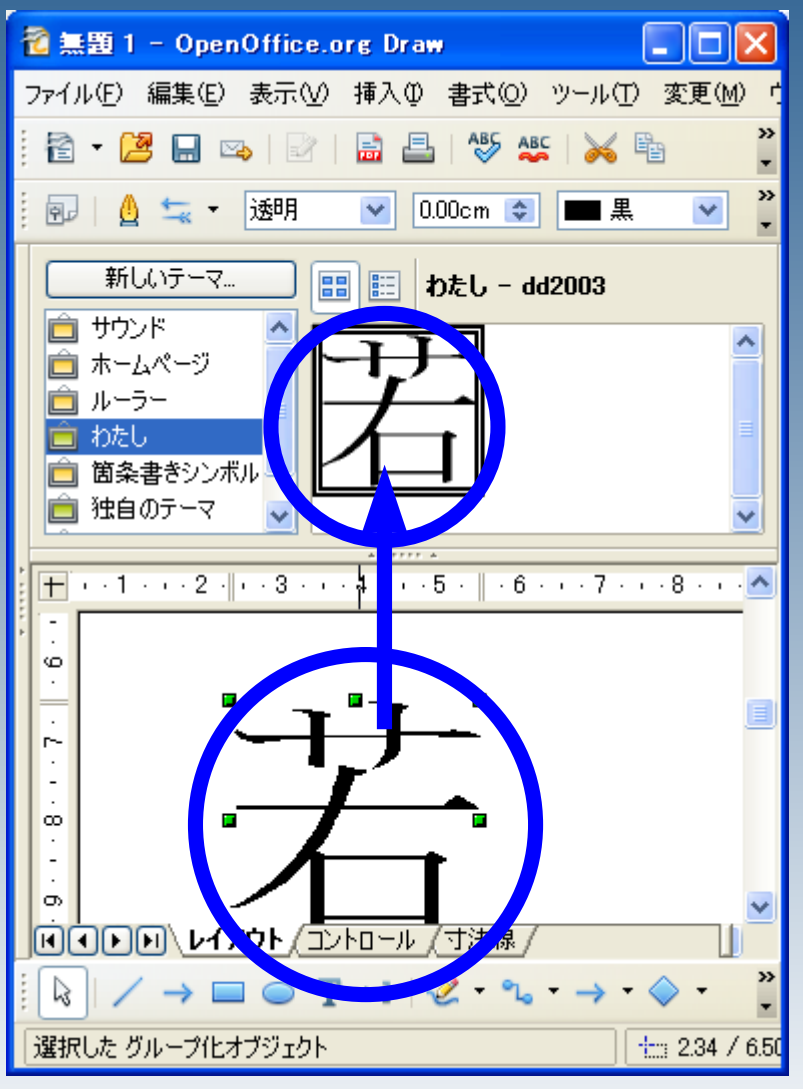

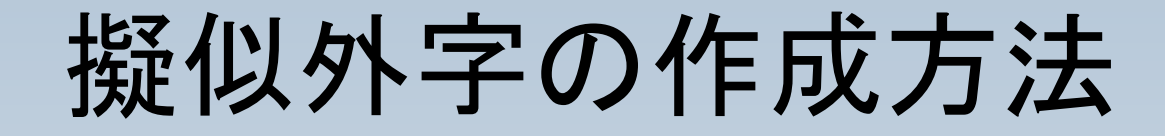

### Writerなどでギャラリを開 き、作成した文字を使用す ることができます。

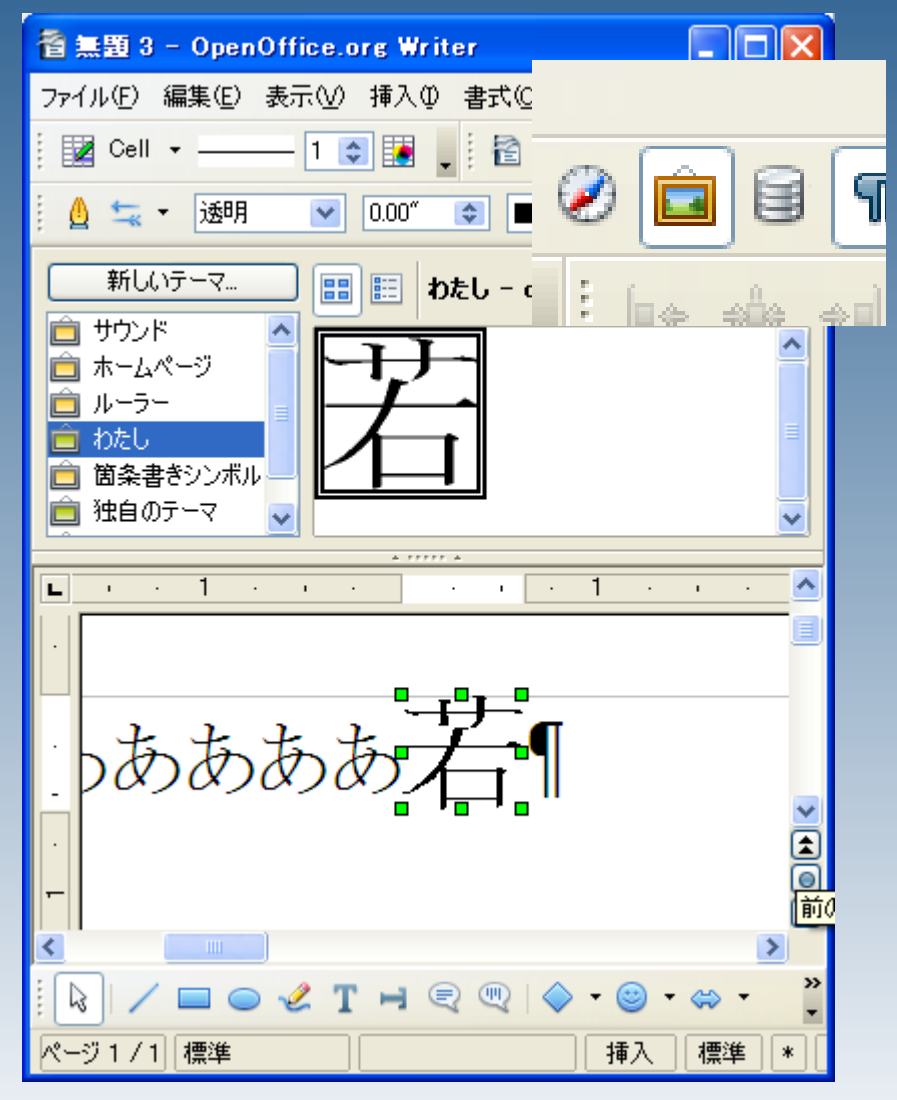

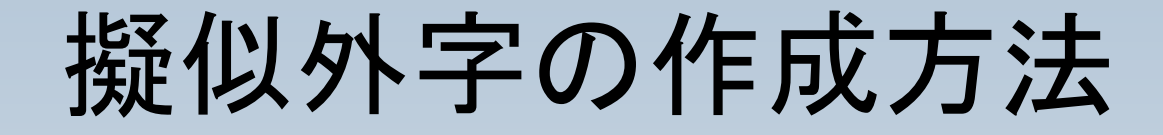

### 作成した文字のアンカー は、「文字として」にしてお くと良いでしょう。

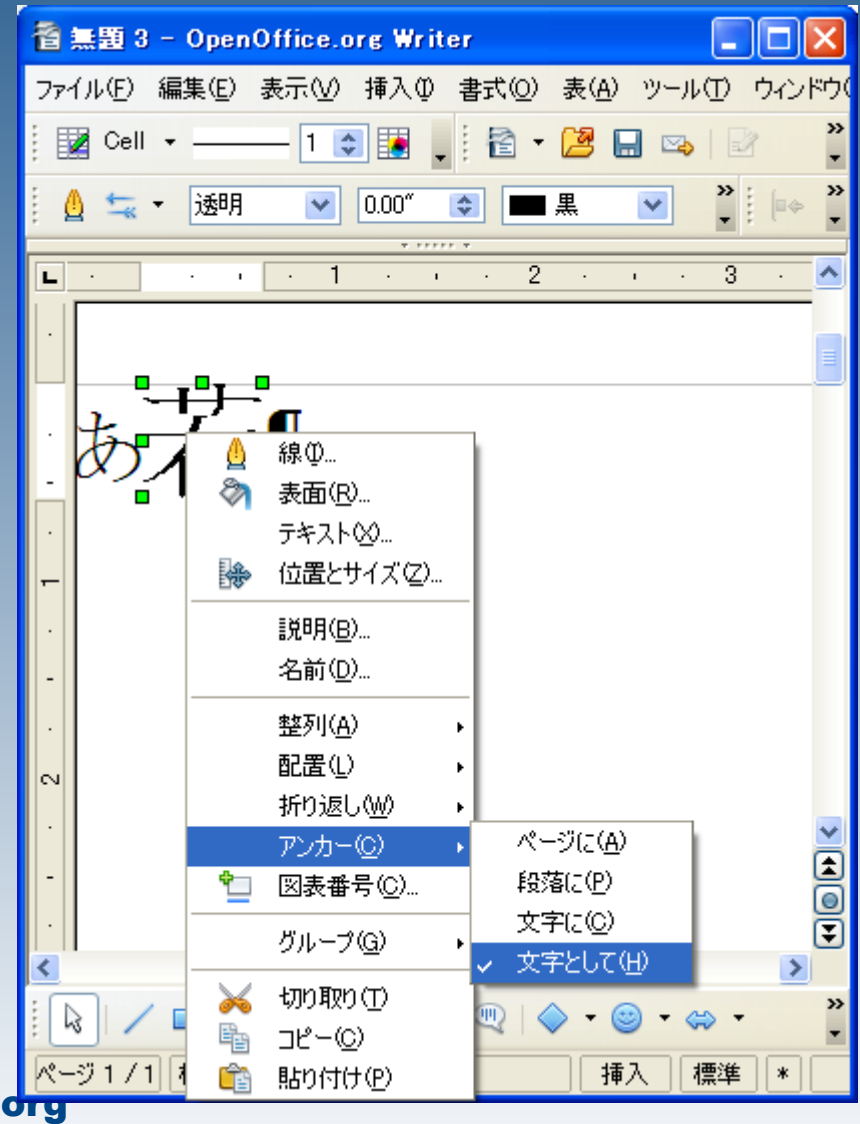